## **マイナポイントの申込方法 iOS(iPhone)<sup>版</sup>**

マイナポイントアプリの インストールはこちら

## **準備 – スマートフォンの準備**

マイナポイントアプリに対応したスマートフォンを準備します。 スマートフォンに「マイナポイント」アプリをインストールしてください。※2, ※3 ※2 App Storeで「マイナポイント」アプリを検索の上、インストールしてください ※3 動作環境以外では、マイナポイントアプリをインストールすることができません。予め、端末の機種やOSのバージョンをご確認ください

動作 環境 iOS 13.0以上 かつ、 マイナポイントアプリ対応スマートフォン 「マイナポイントアプリ対応スマートフォン一覧」に あてはまる機種を準備 <https://mynumbercard.point.soumu.go.jp/nfclist/>

## **マイナポイントの申込方法**

■スマートフォン

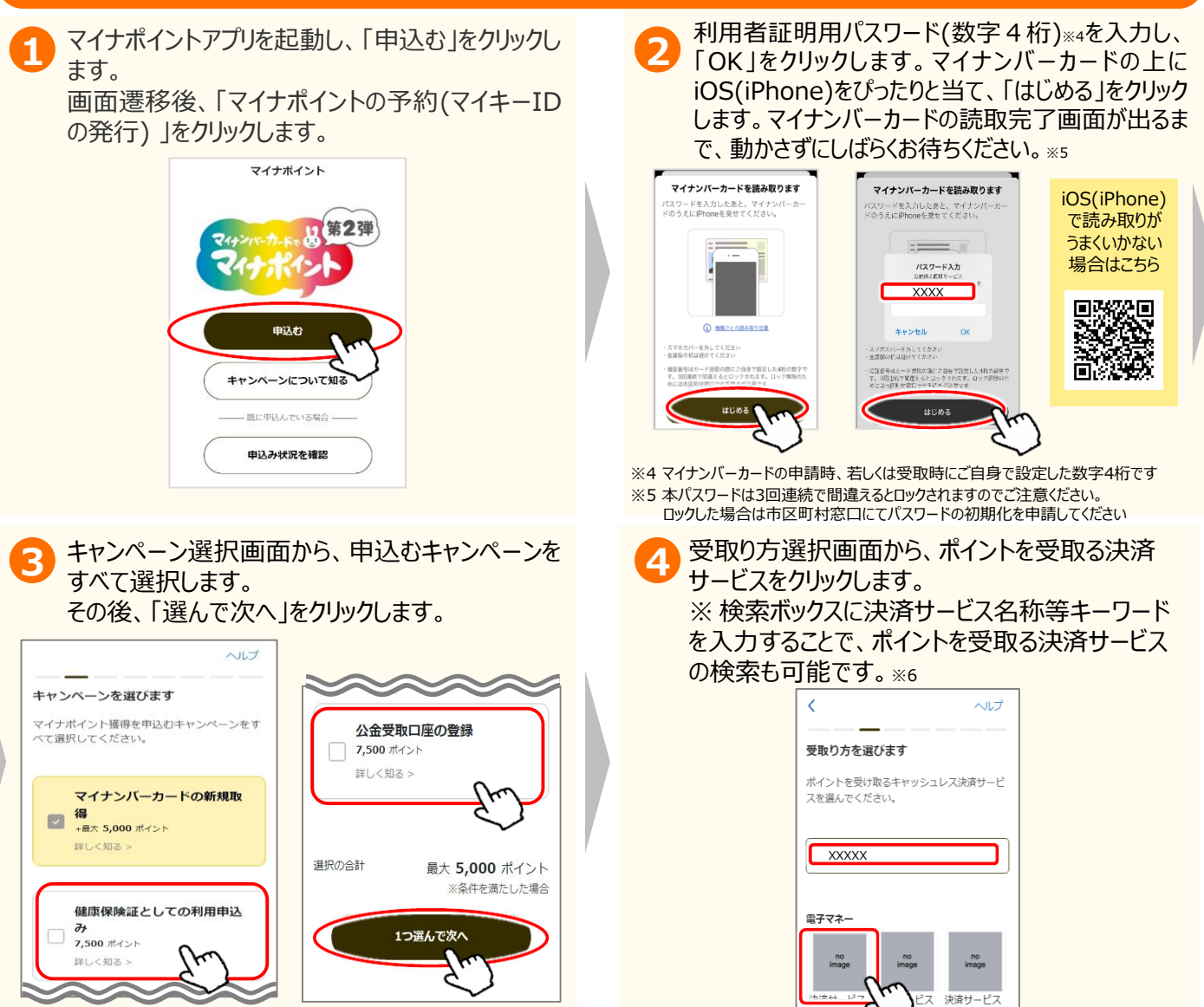

※6 既に申込み済のキャンペーンがある場合、手順④は表示されず、手順⑤に遷移します。

マイナポイント アプリ対応 スマートフォン 一覧はこちら

**男隊議員** 

п

## **マイナポイントの申込方法**

**iOS(iPhone)版**

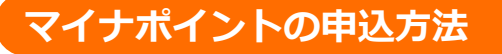

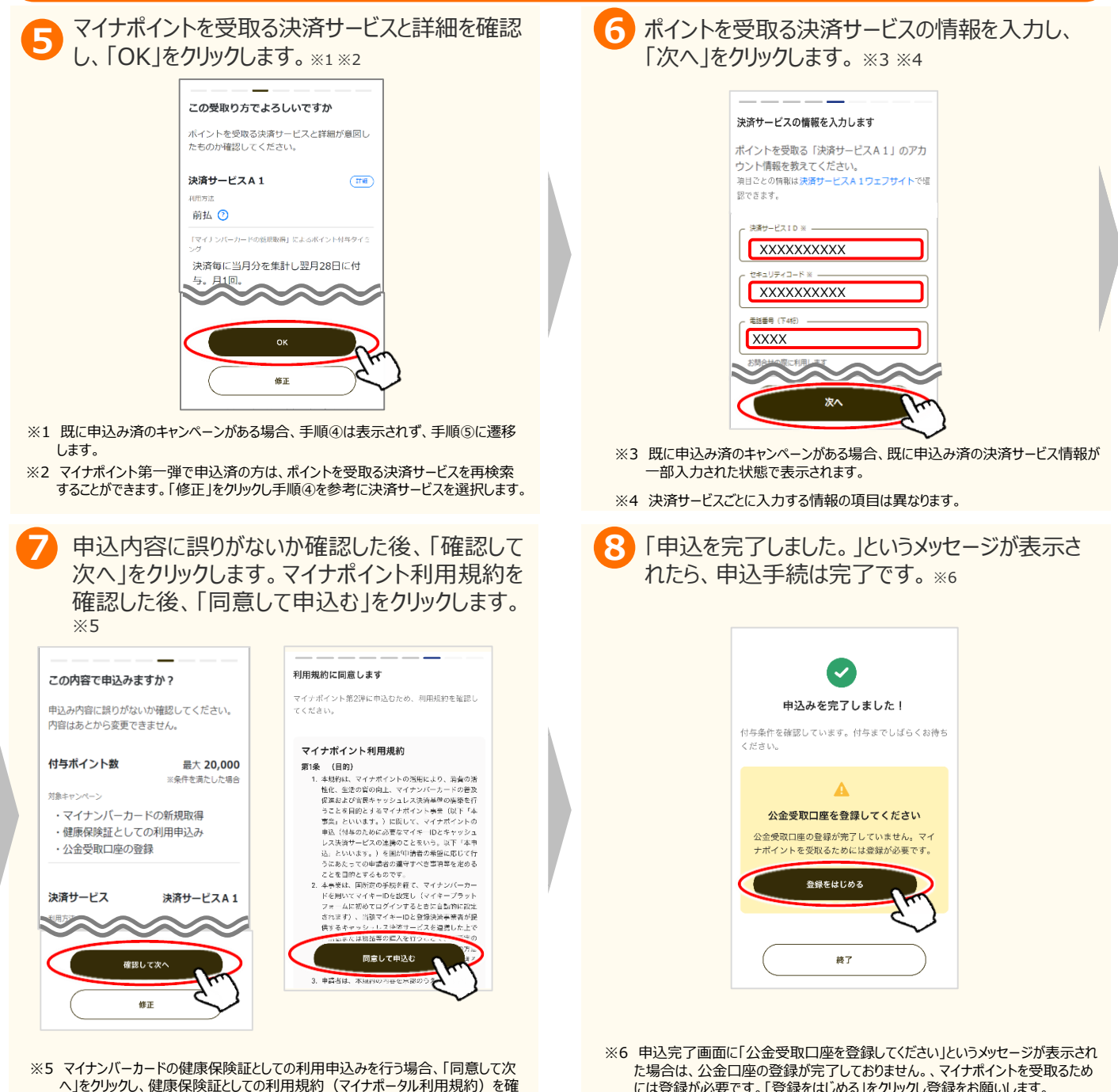

**お問合せ**

認した後、「同意して申込む」をクリックします。

マイナポイントに関するお問合せは、マイナポイント事業HPをご確認ください。

■マイナポイント事業HP (よくあるご質問) https://faq-mynumbercard.point.soumu.go.jp/kb/ja マイナポイント事業HP (よくあるご質問)は こちら

には登録が必要です。「登録をはじめる」をクリックし登録をお願いします。

公金口座の登録方法は別紙7をご確認ください。

※当該資料に記載した画面は、現時点のイメージです。最終的なデザインは変更になる可能性があります マイナンバー総合フリーダイヤル **0120ー95ー0178** (音声ガイダンスに従って「**5**番」を選択してください。)